## **Oddaja prispevkov v sistemu OJS**

Za oddajo prispevka potrebujete uporabniški račun v sistemu OJS. Registrirate se na spletni strani:

https://ojs.inz.si/pnz/user/register

Če že imate račun, se pred oddajo prispevka vpišite v sistem: https://ojs.inz.si/pnz/login

## Oddaja prispevka je razdeljna na pet stopenj:

1. ZAČETEK

Najprej izberete **jezik** prispevka, ki ga oddajate. To storite s klikom na spustni seznam. Trenutno je možno izbrati ali slovenski ali angleški jezik. Če oddajate prispevek v slovenskem jeziku izberite slovenščino, če oodajate v drugem jeziku izberite angleščino.

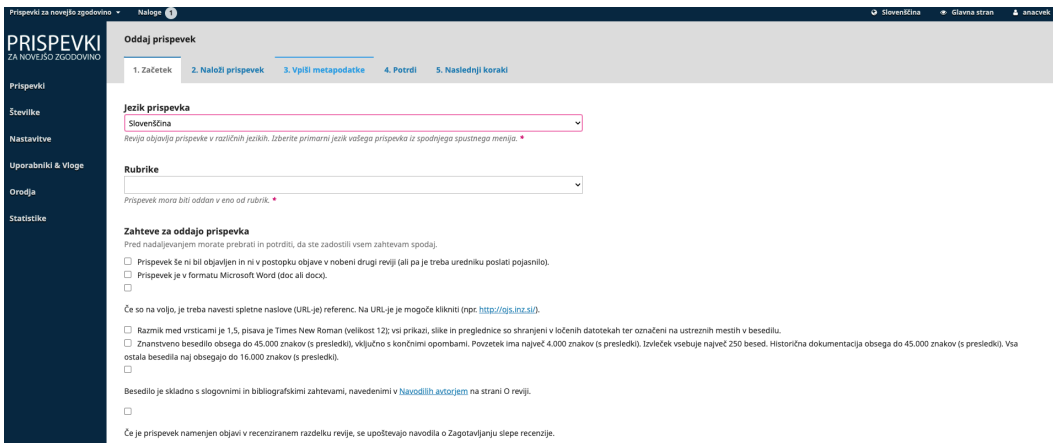

Ko ste izbrali jezik, iz spustnega seznama izberete **rubriko** v katero boste uvrstili svoj prispevek.

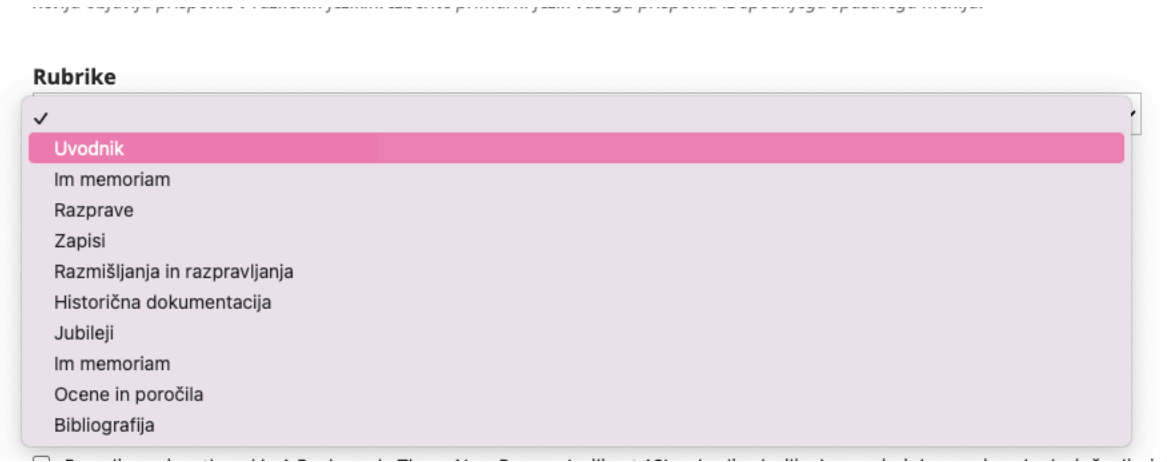

Ko izberete rubriko si **preberite in potrdite zahteve**. Dodelite si **vlogo** (avtor ali urednik) in potrdite da se **strinjate z izjavo o avtorskih pravicah.** Na koncu kliknite **gumb shrani in nadaljuj.**

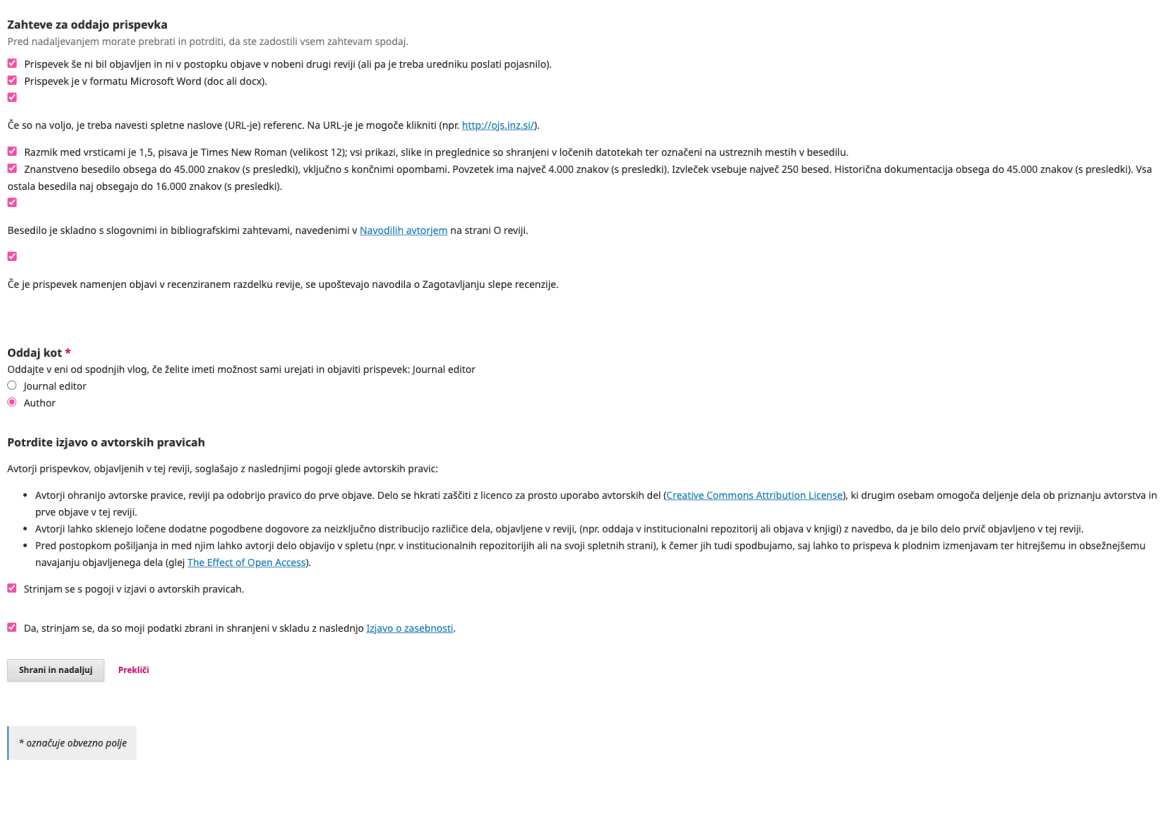

S tem je prva stopnja zaključena.

## 2. NALOŽI PRISPEVEK

V drugi fazi naložite prispevek.

Najprej v spustnem seznamu izberite **komponento prispevka** (najpogosteje besedilo članka) in **naložite datoteko** (pred oddajo si preberite Smernice za avtorje v katerih najdete navodila za pripravo datoteke). Preverite, če je datoteka pravilna in, ko je datoteka naložena kliknite **gumb Nadaljuj**.

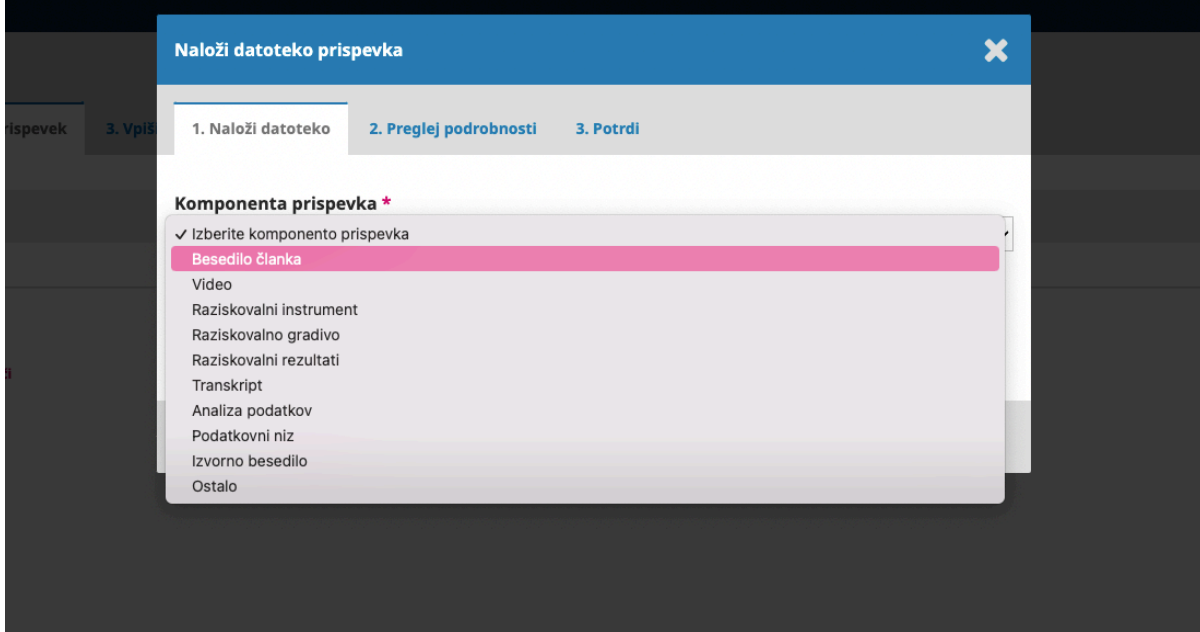

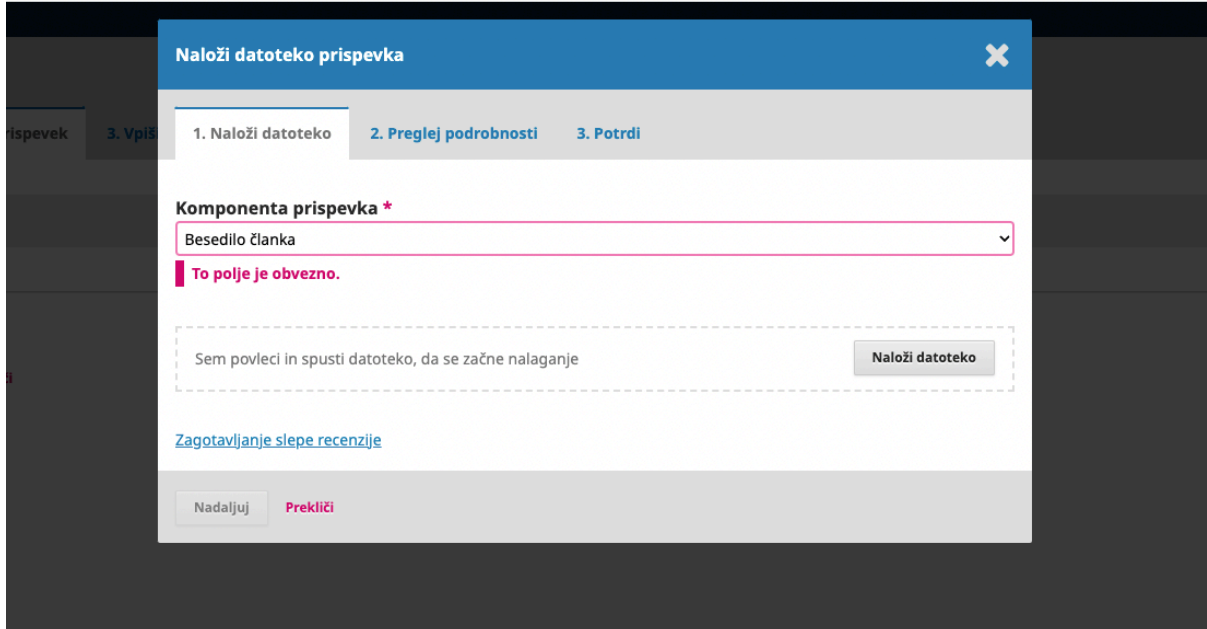

Preglejte **podrobnosti** in kliknite nadaljuj. Oddajanje datoteke zaključite s klikom na **gumb Dokončaj**.

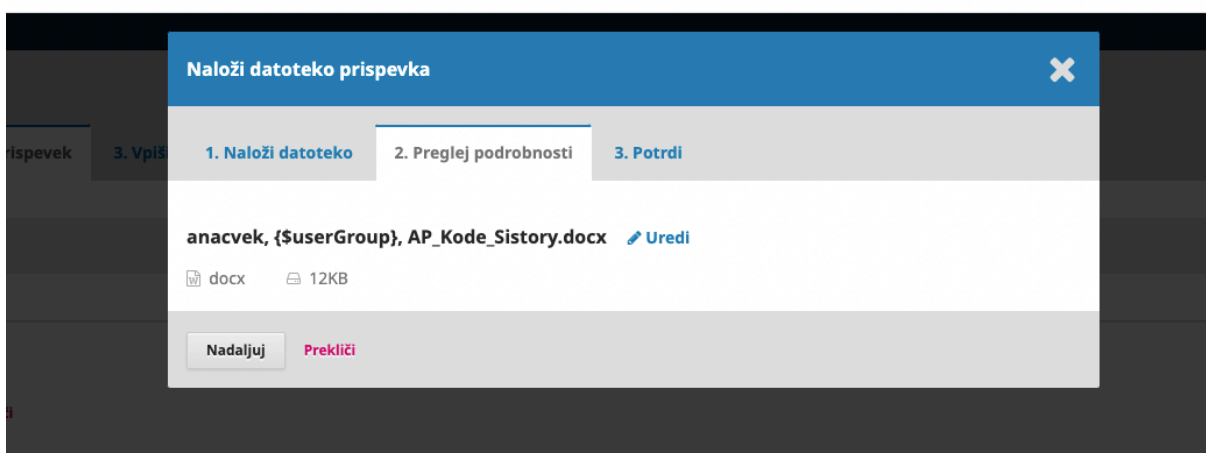

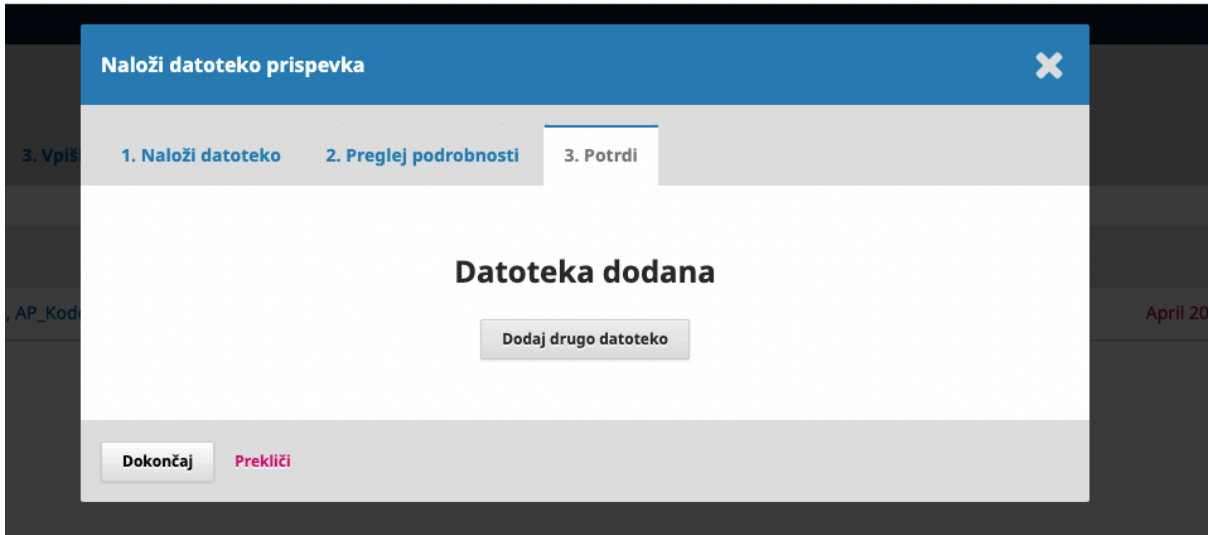

Na zaslonu lahko vidite oddano datoteko. Če želite datoteko spremeniti kliknite na gumb prekliči in ponovno naložite željeno datoteko. Stopnjo nalaganja datoteke zaključite s klikom na **gumb Shrani in nadaljuj**.

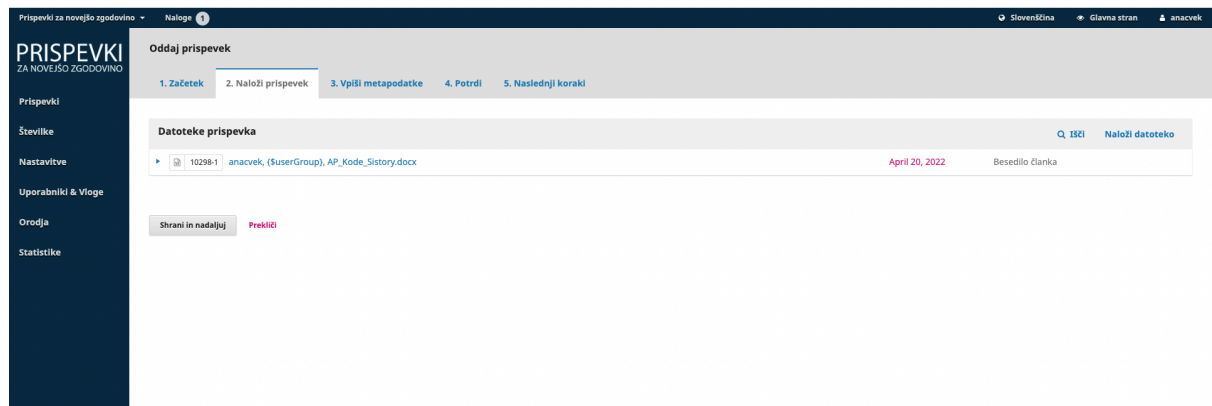

## 3. VPIŠI METAPODATKE

Sledi vpis metapodatkov prispevka, ki ga oddajate. V ustrezna okenca vpišete **naslov, podnaslov, izvleček** in **ključne besede**.

Pozorni bodite na:

- jezik izvlečka

- ključne besede – vsako ključno besedo oz. frazo pišemo posebej, ki jih ločimo z vejico. Ne kopiramo vseh ključnih besed skupaj, saj sistem to smarta kot eno ključno besedo.

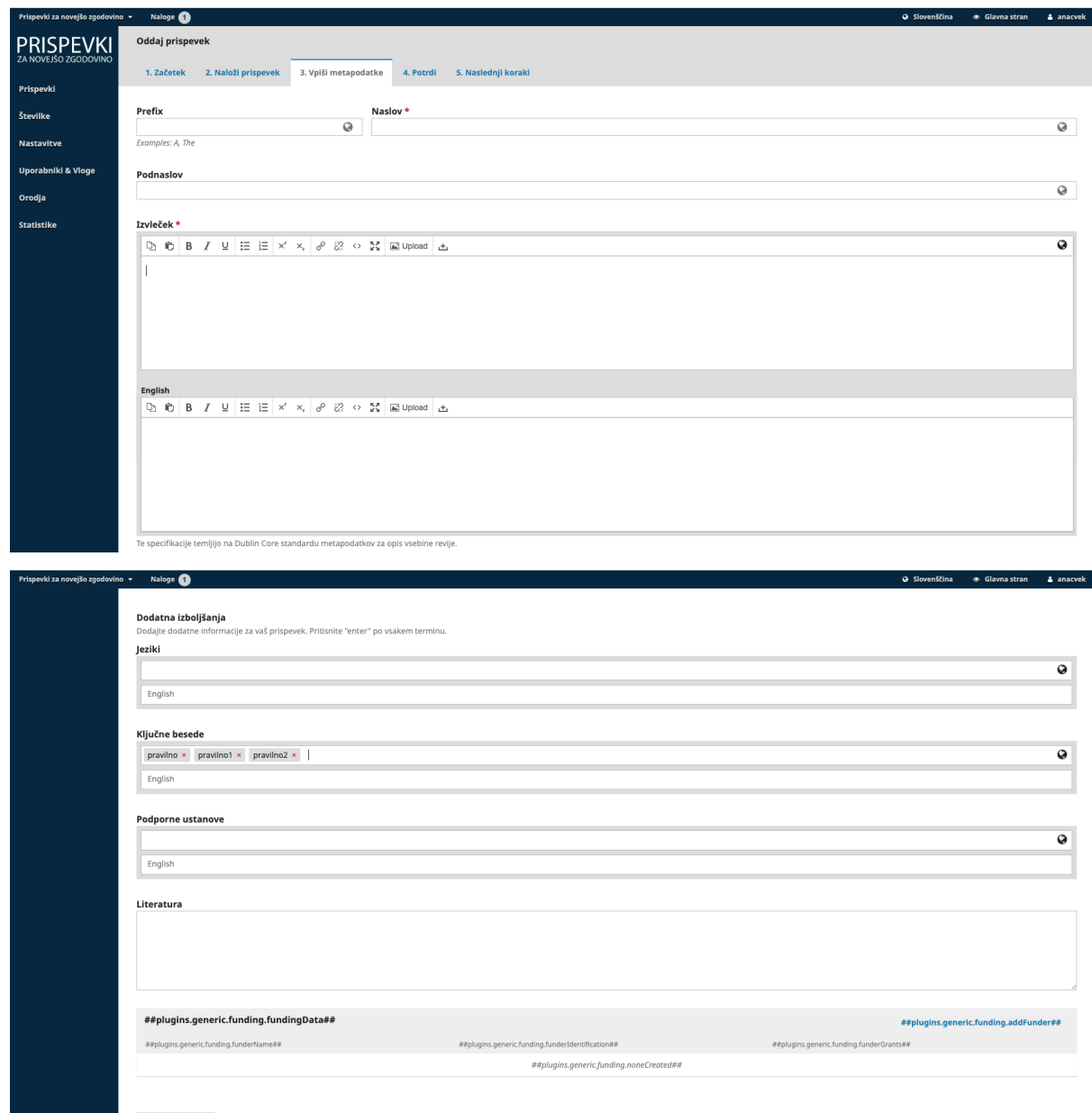

Ko ste končali z vnašanjem metapodatkov kliknite na **gumb Shrani in nadaljuj.**

4. POTRDI

Pri četrti stopnji vas sistem obvesti, da je prispevek pripravljen za oddajo. Če želite lahko s klikom v vrstici z meniji, kliknete na posamezno stopnjo in uredite podatke.

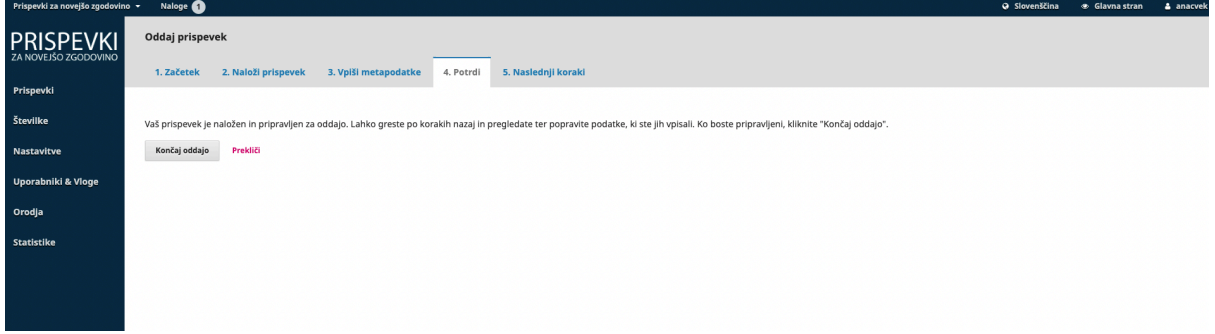

Če ste prepričani, da so vsi podatki pravilni in želite oddati prispevek kliknite **gumb Končaj oddajo**. Sistem vas bo še zadnjič vprašal, če želite oddati prispevek v revijo in s klikom na **gumb OK** zaključite z oddajo prispevka.

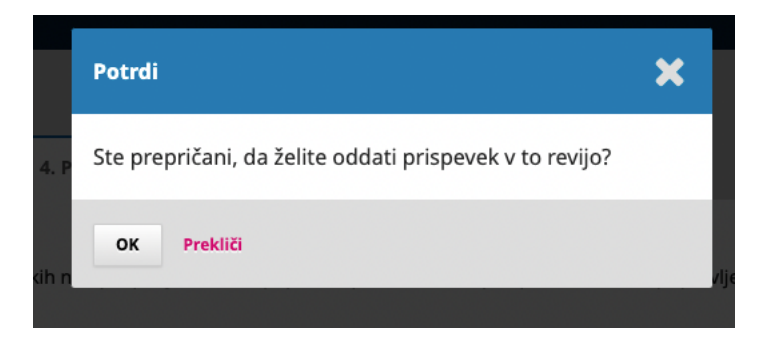

5. NASLEDNJI KORAKI

Oddaja prispevka je končana. V zaključku vas sistem obvesti še o nadaljnjem poteku obdelave vašega prispevka.

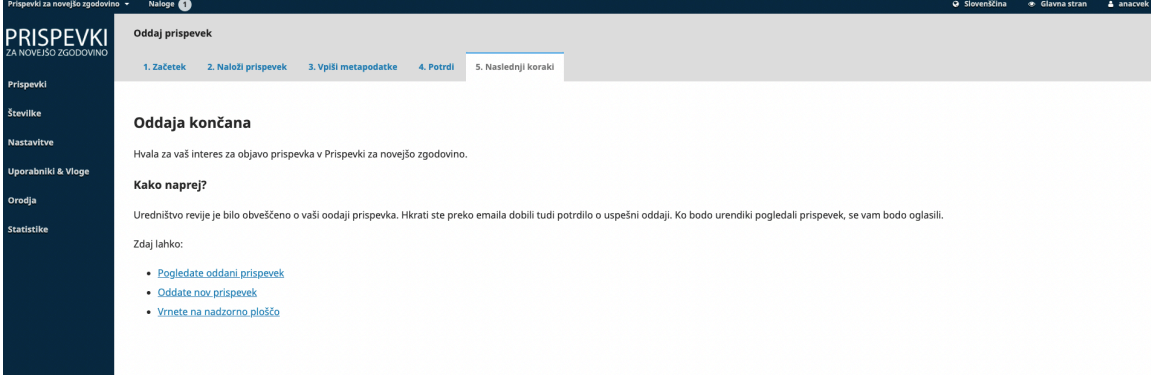